# **Piksi Integration Tutorial**

This is a tutorial on how to integrate Piksi with a host system, receive [SwiftNav](https://docs.swiftnav.com/wiki/SwiftNav_Binary_Protocol) Binary Protocol ([SBP\)](https://docs.swiftnav.com/wiki/SBP) messages from Piksi and decode position outputs.

We use an STM32F4 DISCOVERY Board [\(http://www.st.com/web/catalog/tools/FM116/SC959/SS1532/PF252419\)](http://www.st.com/web/catalog/tools/FM116/SC959/SS1532/PF252419) as an example of a host system. We use the official STM toolchain and libraries to keep things as simple as possible. We use the CooCox IDE on Windows - you must use this if you wish to build the project in the Git repository without making any changes.

If anything in this guide is incorrect or unclear, please email our mailing list [\(https://groups.google.com/forum/#!forum/swiftnav-dis](https://groups.google.com/forum/#!forum/swiftnav-discuss) cuss).

### **Contents**

**[Before](#page-0-0) you start [Explanation](#page-0-1) of tutorial code** [Receiving](#page-1-0) bytes from Piksi [Instantiating](#page-1-1) SBP structs Defining SBP callback [functions](#page-1-2) Initializing SBP parser and [registering](#page-2-0) callbacks Parsing SBP [messages](#page-2-1) **[Installing](#page-3-0) tools**

**Setting up the [hardware](#page-3-1) [Running](#page-4-0) the tutorial**

## <span id="page-0-0"></span>**Before you start**

Please review the SwiftNav Binary Protocol documentation to familiarize yourself with the protocol.

#### [SwiftNav Binary Protocol](https://docs.swiftnav.com/wiki/SwiftNav_Binary_Protocol)

We also recommend a full run through of the Piksi User Getting Started Guide before starting work on integration.

#### [Piksi User Getting Started Guide](https://docs.swiftnav.com/wiki/Piksi_User_Getting_Started_Guide)

The Piksi Console will allow you to set Piksi in Simulation Mode, which will cause it to send out SBP messages for a simulated position solution. We recommend using Simulation Mode while working on SBP integration, as this will be far easier than sitting outside with your Piksi so you can get a real position fix. See the following for more info:

#### [Piksi User Getting Started Guide#Simulation Mode](https://docs.swiftnav.com/wiki/Piksi_User_Getting_Started_Guide#Simulation_Mode)

### <span id="page-0-1"></span>**Explanation of tutorial code**

The code run on the STM32F4 DISCOVERY Board in this tutorial can be found at:

#### [https://github.com/swift-nav/sbp\\_tutorial.git](https://github.com/swift-nav/sbp_tutorial.git)

The SBP tutorial code consists of main.c and tutorial\_implementation.c/tutorial\_implementation.h.

The source files tutorial\_implementation.c/tutorial\_implementation.h contain implementation specific functions for setting up and interacting with peripherals on the STM32F4 DISCOVERY Board microcontroller.

The source file main.c contains the calls and instantiations of the SBP submodule that you will need to replicate in your code. These are documented in detail at:

<http://docs.swift-nav.com/libsbp/>

#### <span id="page-1-0"></span>**Receiving bytes from Piksi**

Bytes received from Piksi via USART1 are stored in a FIFO structure. This allows the host to receive multiple bytes from Piksi in between the SBP submodule processing them, without losing bytes. The following code is an interrupt that is called when the host's USART receives a byte from Piksi (in tutorial\_implementation.c). It appends the received byte to the FIFO, toggles the LEDs once every 250 bytes received, and clears the interrupt.

```
void USART1_IRQHandler(void)
į{
 fifo_write(USART1->DR);
 DO EVERY(250,
    leds_toggle();
  );
  USART1->SR &= ~(USART FLAG RXNE);
1}
```
#### <span id="page-1-1"></span>**Instantiating SBP structs**

An sbp\_state\_t must be statically instantiated to keep the state of the SBP message parser. In this example we statically instantiate a matching message struct (sbp\_foo\_t) for each message type we want to receive from Piksi and decode. Each message type you wish to receive and decode must also have its own unique, statically allocated sbpmsg\_callbacks\_node\_t. The sbp\_msg\_callbacks\_node\_t structs associate a specific message ID with a callback function - the SBP message parser searches through these to find the correct callback function for a specific message ID.

```
/*
 * State of the SBP message parser.
 * Must be statically allocated.
 */
sbp_state_t sbp_state;
/* SBP structs that messages from Piksi will feed. */
msg_pos_llh_t pos_llh;
msg_baseline_ned_t baseline_ned;
msg_vel_ned_t vel_ned;
msg_dops_t dops;
msg_gps_time_t gps_time;
/*
* SBP callback nodes must be statically allocated. Each message ID / callback
 * pair must have a unique sbp_msg_callbacks_node_t associated with it.
 */
sbp msg_callbacks_node_t_pos_llh_node;
sbp_msg_callbacks_node_t baseline_ned_node;
sbp_msg_callbacks_node_t vel_ned_node;
sbp_msg_callbacks_node_t dops_node;
sbp_msg_callbacks_node_t gps_time_node;
```
#### <span id="page-1-2"></span>**Defining SBP callback functions**

Every SBP message you wish to receive and decode must have a callback function associated with it. When the SBP message parser parses a valid SBP message, it searches through its list of sbp\_msg\_callback\_node\_t's to find a callback function associated with the message's ID. It then passes the data associated with the message to the callback function. The callback function then interprets the data. In the tutorial code, the callback functions are simple - they just cast the data from the SBP message to the associated message struct type, and assign it to the instantiated message struct. They can also implement more complex functionality, such as triggering events when a particular message is received.

```
/*
 * Callback functions to interpret SBP messages.
 * Every message ID has a callback associated with it to
 * receive and interpret the message payload.
 */
void sbp_pos_llh_callback(u16 sender_id, u8 len, u8 msg[], void *context)
ł{
  pos_llh = * (msg_pos_llh_t * )msg;:}
void sbp_baseline_ned_callback(u16 sender_id, u8 len, u8 msg[], void *context)
¦{
  baseline_ned = *(msg_baseline_ned_t *)msg;
}
void sbp_vel_ned_callback(u16 sender_id, u8 len, u8 msg[], void *context)
¦{
  vel ned = *(\text{msg vel ned } t *)msg;
}
void sbp_dops_callback(u16 sender_id, u8 len, u8 msg[], void *context)
į{
  dops = * (msg_dops_t * )msg;:}
void sbp_gps_time_callback(u16 sender_id, u8 len, u8 msg[], void *context)
{
  gps_time = * (msg\_gps_time_t *)msg;1}
```
#### <span id="page-2-0"></span>**Initializing SBP parser and registering callbacks**

The SBP parser must be initialized via a call to sbp\_state\_init before any SBP messages can be parsed. Each message ID / callback pair must be associated with an sbp\_msg\_callback\_node\_t and registered with the SBP parser via a call to sbp\_register\_callback. When the SBP parser successfully parses an SBP message it will search through the list of sbp\_msg\_callback\_node\_t's that have been registered with it to find the correct callback for the message's ID.

```
void sbp_setup(void)
¦{
  /* SBP parser state must be initialized before sbp_process is called. */
  sbp_state_init(&sbp_state);
  /* Register a node and callback, and associate them with a specific message ID. */
  sbp_register_callback(&sbp_state, SBP_MSG_GPS_TIME, &sbp_gps_time_callback,
                        NULL, &gps_time_node);
  sbp_register_callback(&sbp_state, SBP_MSG_POS_LLH, &sbp_pos_llh_callback,
                        NULL, &pos_llh_node);
  sbp_register_callback(&sbp_state, SBP_MSG_BASELINE_NED, &sbp_baseline_ned_callback,
                        NULL, &baseline_ned_node);
  sbp_register_callback(&sbp_state, SBP_MSG_VEL_NED, &sbp_vel_ned_callback,
                        NULL, &vel_ned_node);
  sbp_register_callback(&sbp_state, SBP_MSG_DOPS, &sbp_dops_callback,
                        NULL, &dops_node);
}
```
#### <span id="page-2-1"></span>**Parsing SBP messages**

The function sbp process must be called periodically in your program to parse the received bytes from Piksi. When it parses a valid SBP message and a callback function has been registered for this message's ID, it will call this function, passing it the data from the message. A returned value of less than zero indicates there was an error.

```
while (1) {
  s8 ret = sbp_process(&sbp_state, &fifo_read);
  if (ret \langle \emptyset \rangleprintf("sbp_process error: %d\n", (int)ret);
}
```
sbp process must be passed a pointer to a function that provides access to the received bytes from Piksi, that conforms to the definition:

u32 get bytes(u8 \*buff, u32 n, void \*context)

Below is the function used in the tutorial, which reads bytes out of the FIFO:

```
u32 fifo_read(u8 *buff, u32 n, void *context) {
int i;
 for (i=0; i<n; i++)
  if (!fifo_read_char((char *)(buff + i)))
   break;
 return i;
1}
```
### <span id="page-3-0"></span>**Installing tools**

To build the code used in this tutorial, you must install the CooCox IDE, ARM-GCC, ST-Link, and configure CooCox IDE to use ARM-GCC.

#### **CooCox IDE**

Download and install the [CooCox IDE \(http://www.coocox.org/CoIDE/CoIDE\\_Updates.htm\)](http://www.coocox.org/CoIDE/CoIDE_Updates.htm).

#### **ARM-GCC**

Download and install [ARM-GCC \(https://launchpad.net/gcc-arm-embedded/\)](https://launchpad.net/gcc-arm-embedded/).

#### **ST-Link**

Download and install [ST-Link \(http://www.st.com/web/en/catalog/tools/PF258168\)](http://www.st.com/web/en/catalog/tools/PF258168).

#### **Configure CooCox IDE to use ARM-GCC**

After launching CooCox IDE, select Project->Select Toolchain Path.

Enter the path to the ARM-GCC binary, for example: C:\Program Files\GNU Tools ARM Embedded\4.8 2014q1\bin

Make sure to check what the actual path is on your system rather than just copying the above.

### <span id="page-3-1"></span>**Setting up the hardware**

The following photo shows the test setup for the integration tutorial.

One of the pigtail Picoblade cables that ships with the Piksi RTK Kit [\(http://store.swift-nav.com/\)](http://store.swift-nav.com/) is used to connect to one of the STM32F4 Discovery Board's USARTs.

The wiring for the Piksi USART to the STM32F4 Discovery Board USART is as follows:

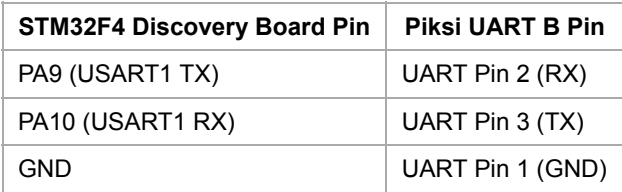

Two USB cables, a micro and a mini, are required to connect to the STM32F4 Discovery Board. A micro-USB cable is connected to Piksi. All three cables should be plugged into your PC.

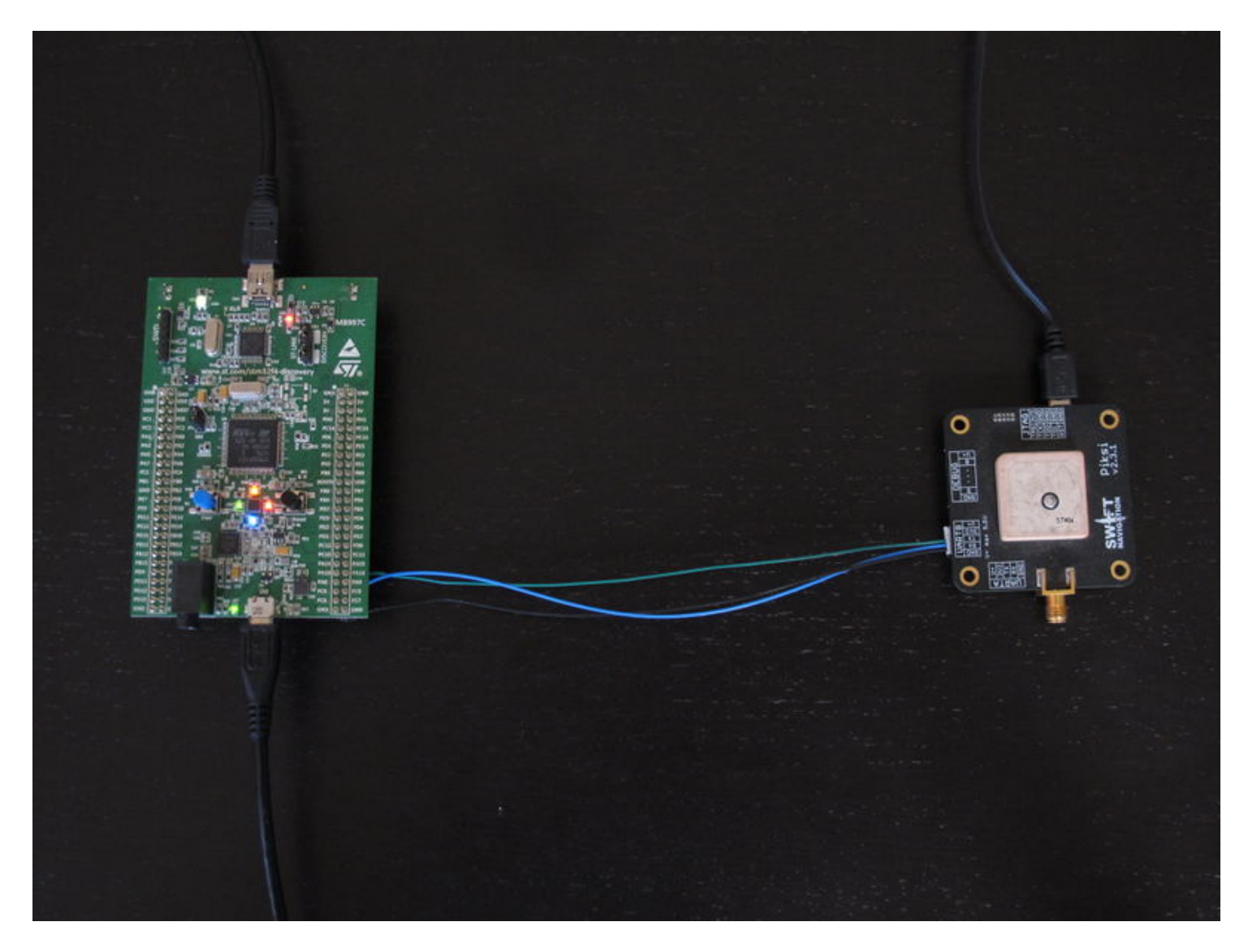

# <span id="page-4-0"></span>**Running the tutorial**

Now that you have the hardware set up, we can run the tutorial.

Clone the tutorial git repository.

\$ git clone [https://github.com/swift-nav/sbp\\_tutorial.git](https://github.com/swift-nav/sbp_tutorial.git) You'll also need to clone the libsbp submodule and update in order to build the project. \$ cd sbp\_tutorial \$ git submodule init \$ git submodule update

Open the CooCox IDE project file in the sbp\_tutorial folder and build the firmware:

**Project** -> **Build**

-----------------------

Run the project via the Debug tab:

**Debug** -> **Debug Debug** -> **Run**

You should now see output being printed out through the Semihosting tab in the CooCox IDE, with all the fields being zero, as shown below.

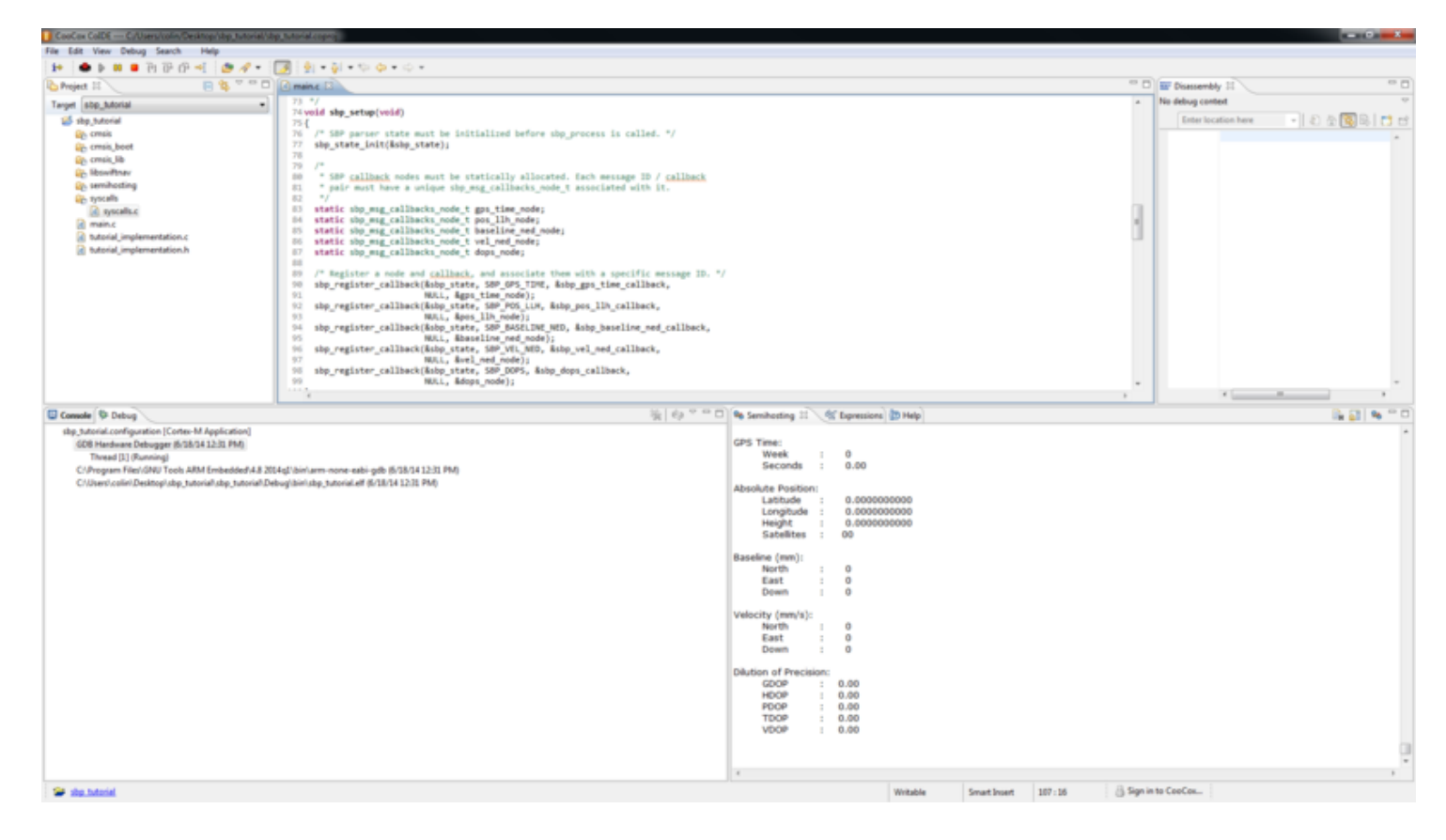

Set Piksi into simulation mode, as outlined in the instructions in the User's Guide:

#### [Piksi User Getting Started Guide#Simulation\\_Mode](https://docs.swiftnav.com/wiki/Piksi_User_Getting_Started_Guide#Simulation_Mode)

Now simulated output should be printed out in the Semihosting tab. If the STM32F4 Discovery Board is receiving data from Piksi over the UART, the four colored LEDs should be blinking.

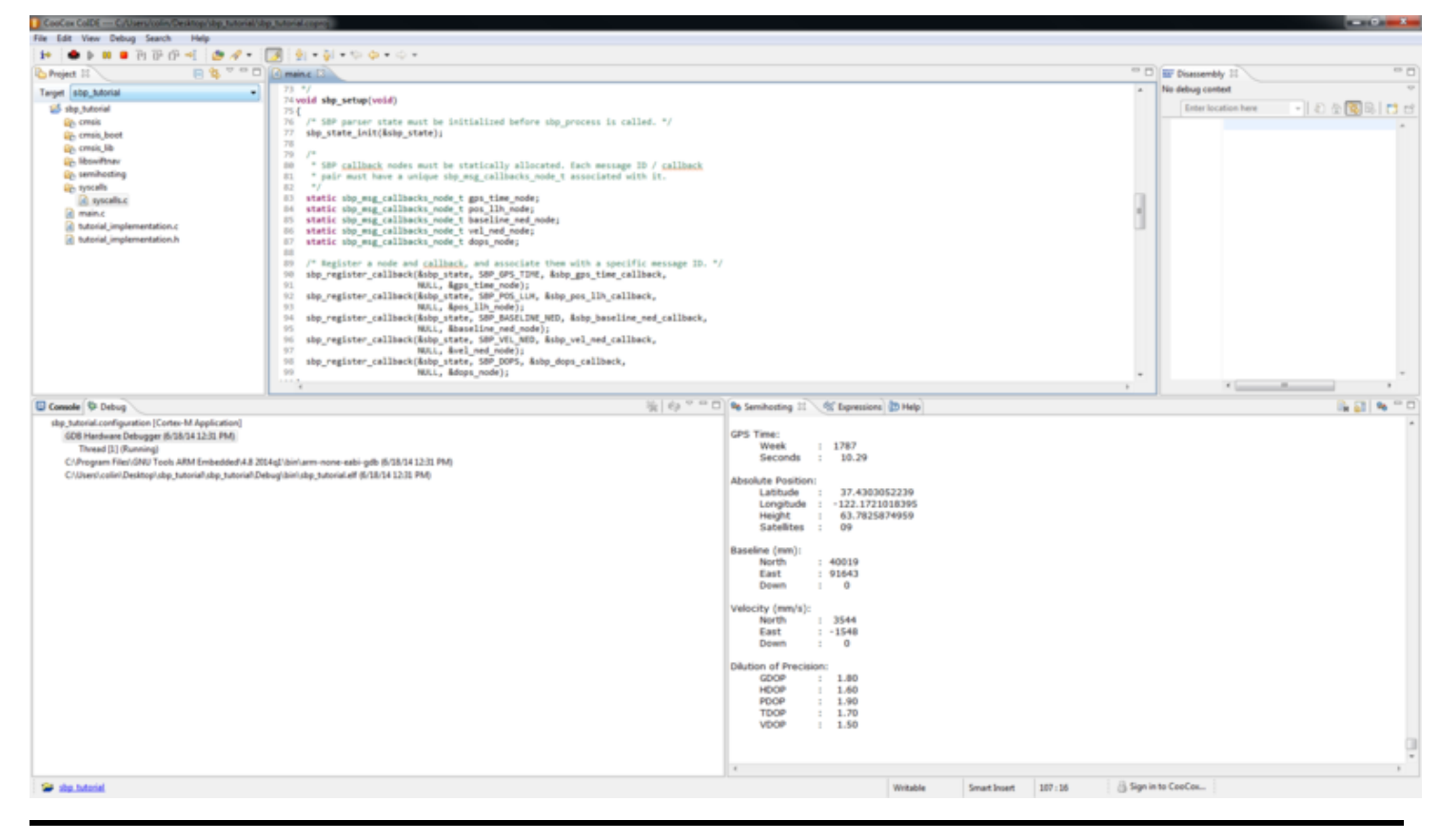

Retrieved from "[http://docs.swiftnav.com/w/index.php?title=Piksi\\_Integration\\_Tutorial&oldid=20348](http://docs.swiftnav.com/w/index.php?title=Piksi_Integration_Tutorial&oldid=20348)"

**This page was last edited on 14 April 2015, at 23:15.**